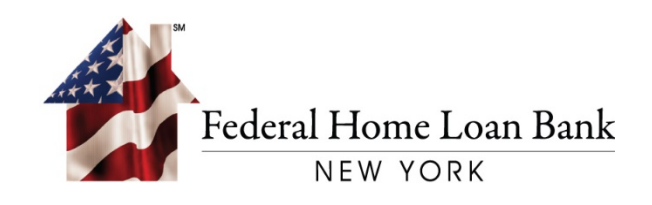

# FHLBNY File Transfer System (FTS)

Instruction Manual for Web Browser Connections

Release Date: June 2019

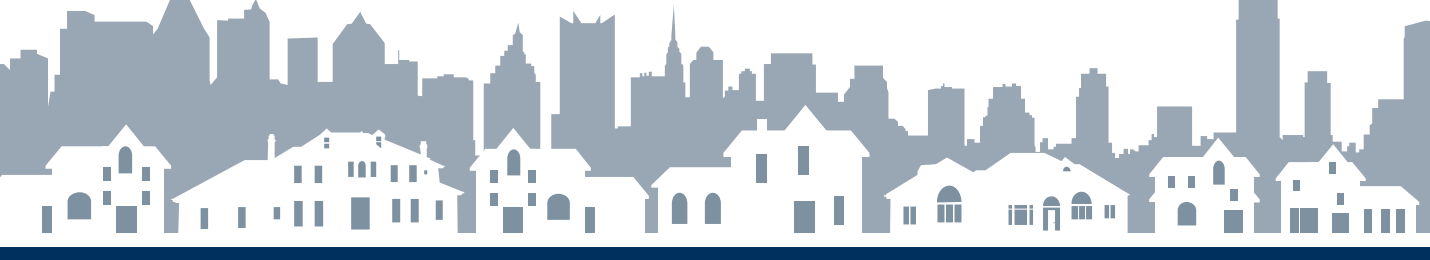

© 2019 FEDERAL HOME LOAN BANK OF NEW YORK • 101 PARK AVENUE • NEW YORK, NY 10178 • WWW.FHLBNY.COM FHLBNY

## FHLBNY File Transfer System (FTS) Overview

The FHLBNY File Transfer Service allows you to transfer files between your local computer and the FHLBNY in a secure manner.

### Table of Contents

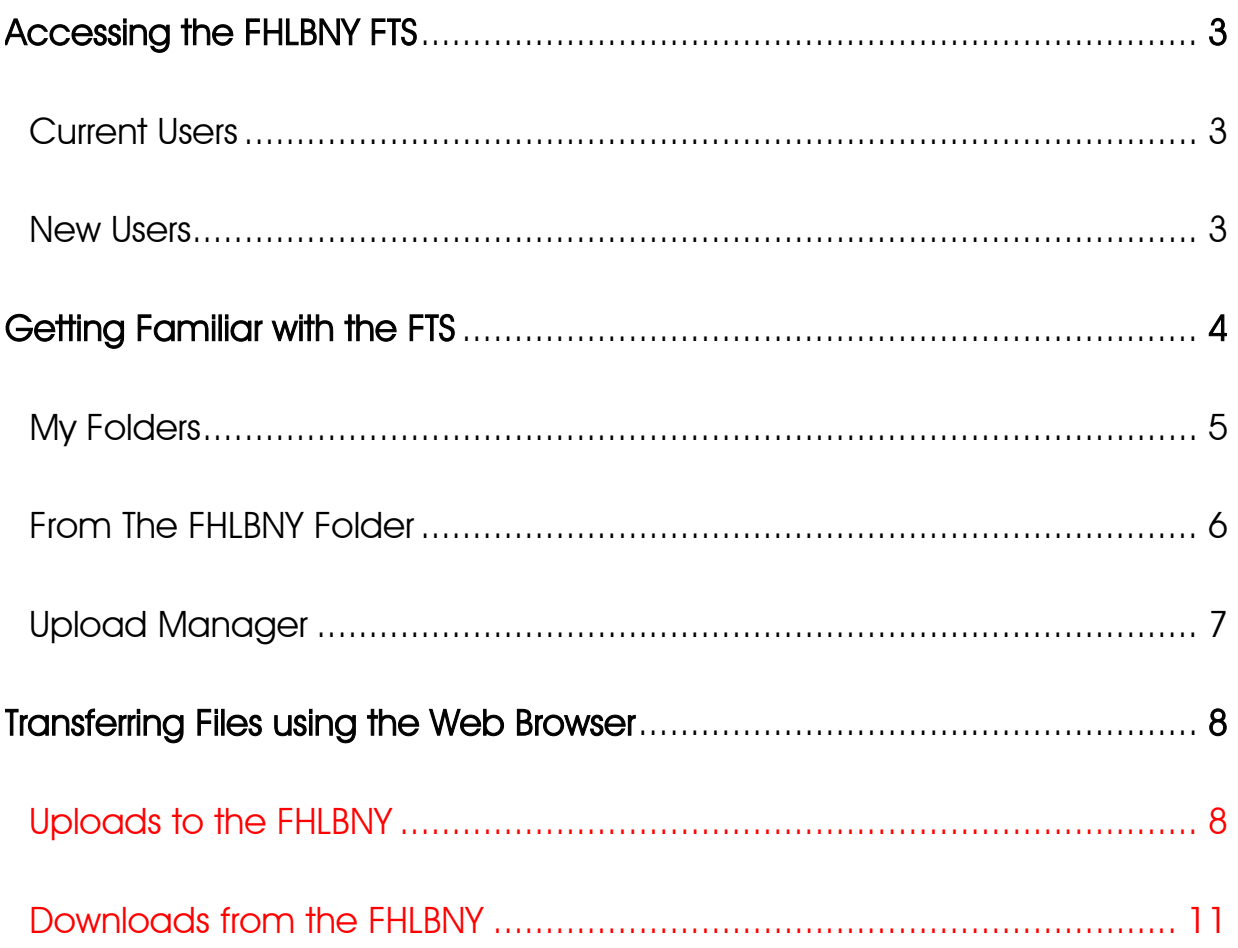

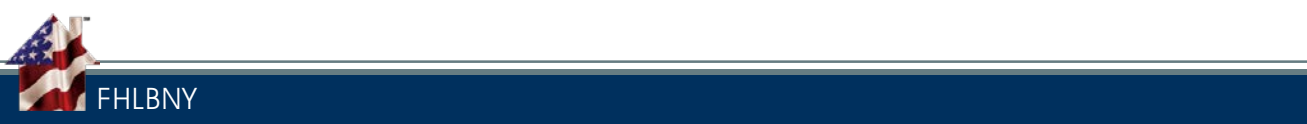

### Accessing the FHLBNY FTS

The FHLBNY File Transfer Services can be accessed using the following browsers: Internet Explorer – v10 or later, Firefox – v29 or later, Safari Mac-v6 or later, Chrome – v34 or later. \*Cookies must be enabled in the browser.

To access the FHLBNY FTS to transfer and/or retrieve files. Login using: [https://transfer.fhlbny.com:2443 o](https://transfer.fhlbny.com:2443/)r [https://transfer.fhlbny.com:443/](https://transfer.fhlbny.com/)

Current users: If you have forgotten your username and/or password, click on "Forgot Username" or "Forgot Password" to establish your credentials. If the problem persists, please contact the FHLBNY Bank Security Administrator at (212) 441-6685.

New users: Please refer to [FHLBNY File Transfer Enrollment Forms](https://www.fhlbny.com/forms___agreements/technical-instructions-for-transmitting-files-using-the-fhlbny-file-transfer-service/) to establish an account.

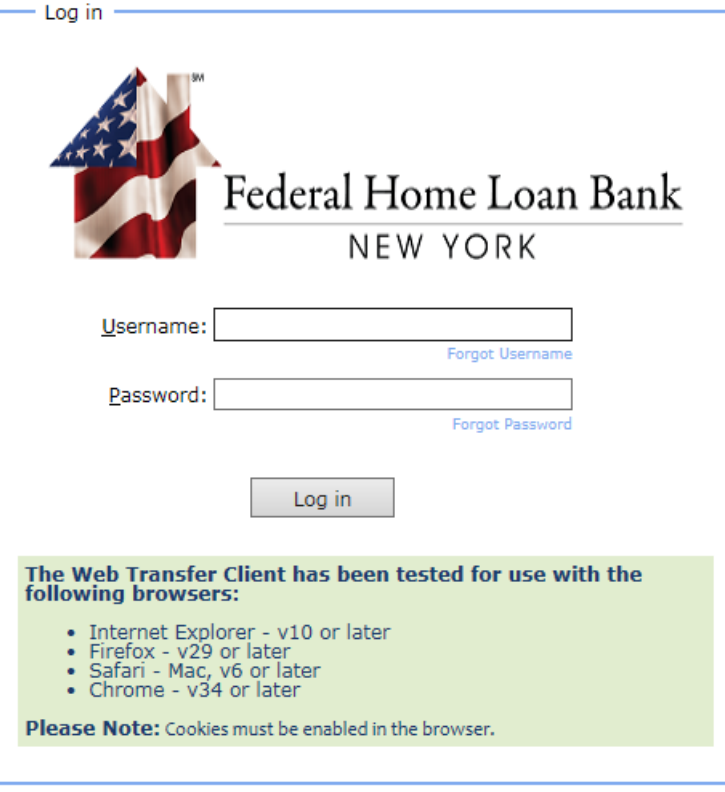

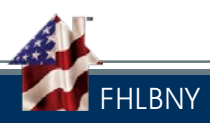

The FHLBNY File Transfer Service allows users to securely send & retrieve information between the user & the FHLBNY.

The main screen is comprised of three components:

#### My Folders, fromFHLBNY & Upload Manager

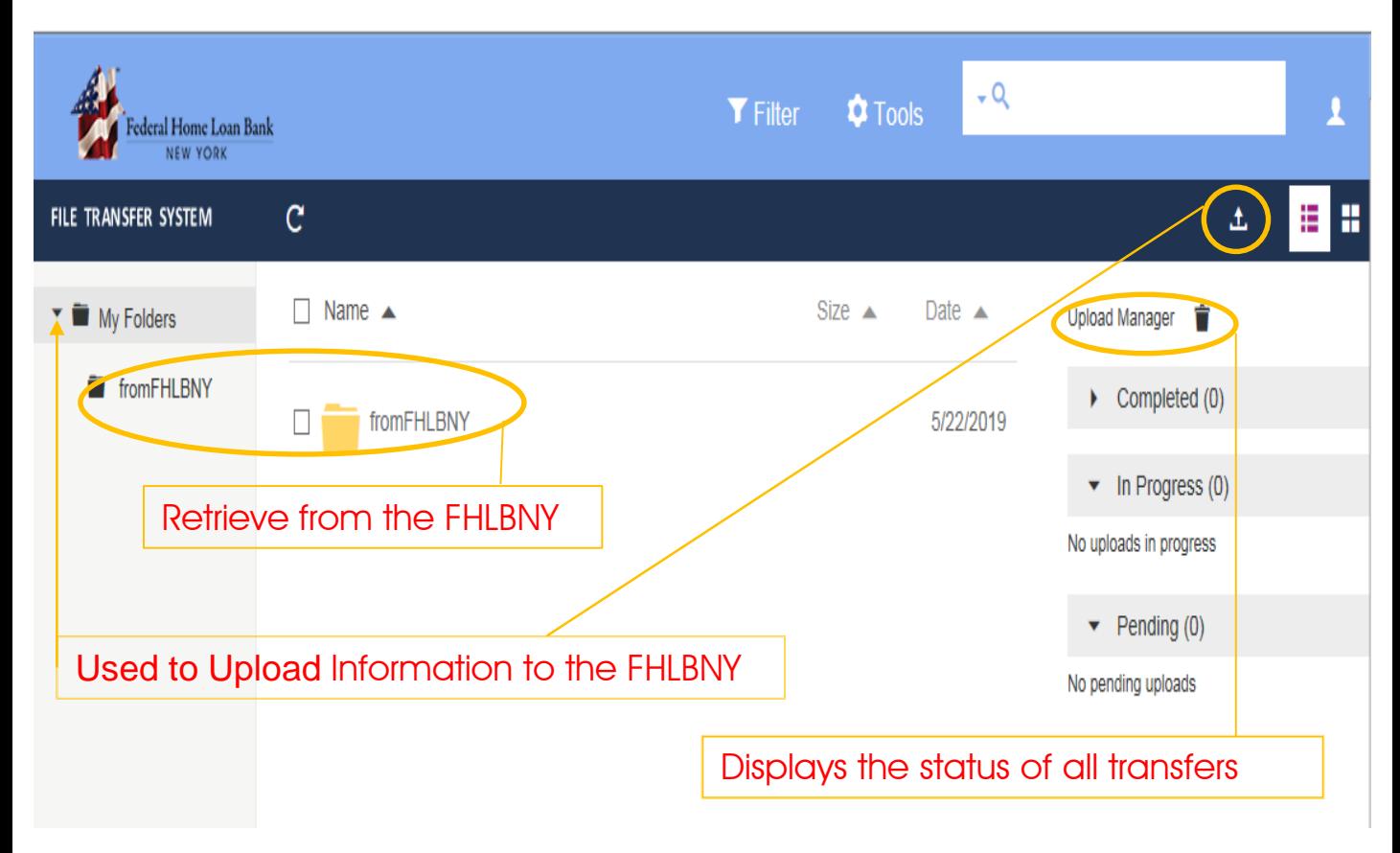

Users can also change their password after the account has been established by clicking on the "Account Icon " at the top right of the screen.

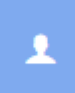

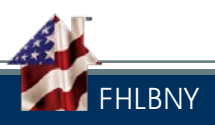

### Getting Familiar with the FTS

#### » My Folders:

- o Used to Upload/Send files to the FHLBNY
- o Located on the left side of the screen you must click My Folders first.
- o Upload functionality is activated by clicking the up arrow to display the user's local computer.
- o Allows for the search of the FTS user's local computer.
- o Uploads to the "fromFHLBNY" folder are prohibited.

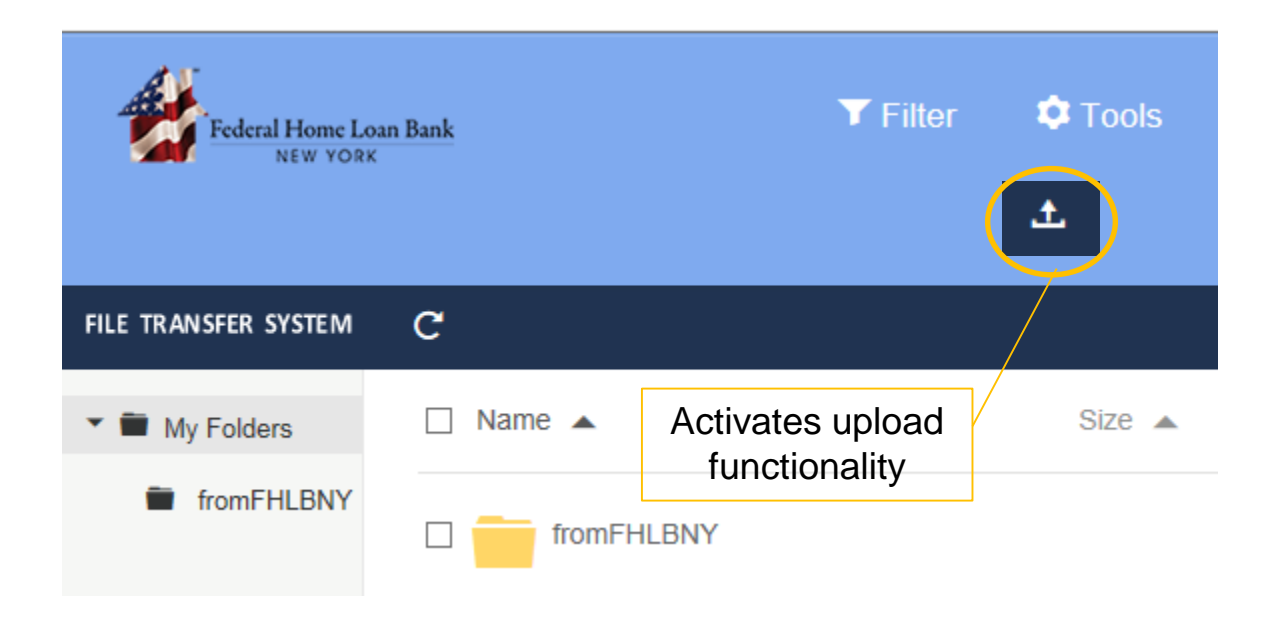

A message "Move to My Folders to Upload files to FHLBNY" will display when attempting to upload to the "fromFHLBNY folder.

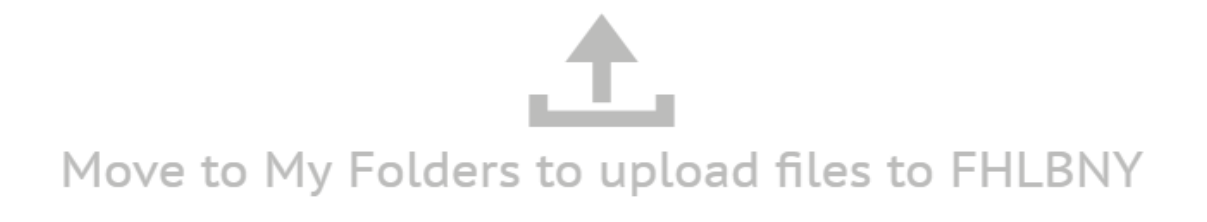

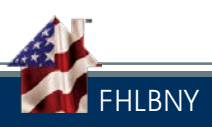

### Getting Familiar with the FTS

#### fromFHLBNY:

- o Used to Download/Retrieve information from the FHLBNY.
- o Displays the FHLBNY secure folder's available contents.
- o Must Click on from FHLBNY located on the left side of the screen first.
- o Selected items will be highlighted.
- o The Down arrow activates the download functionality.
- o Downloaded information saves to the user's local computer.

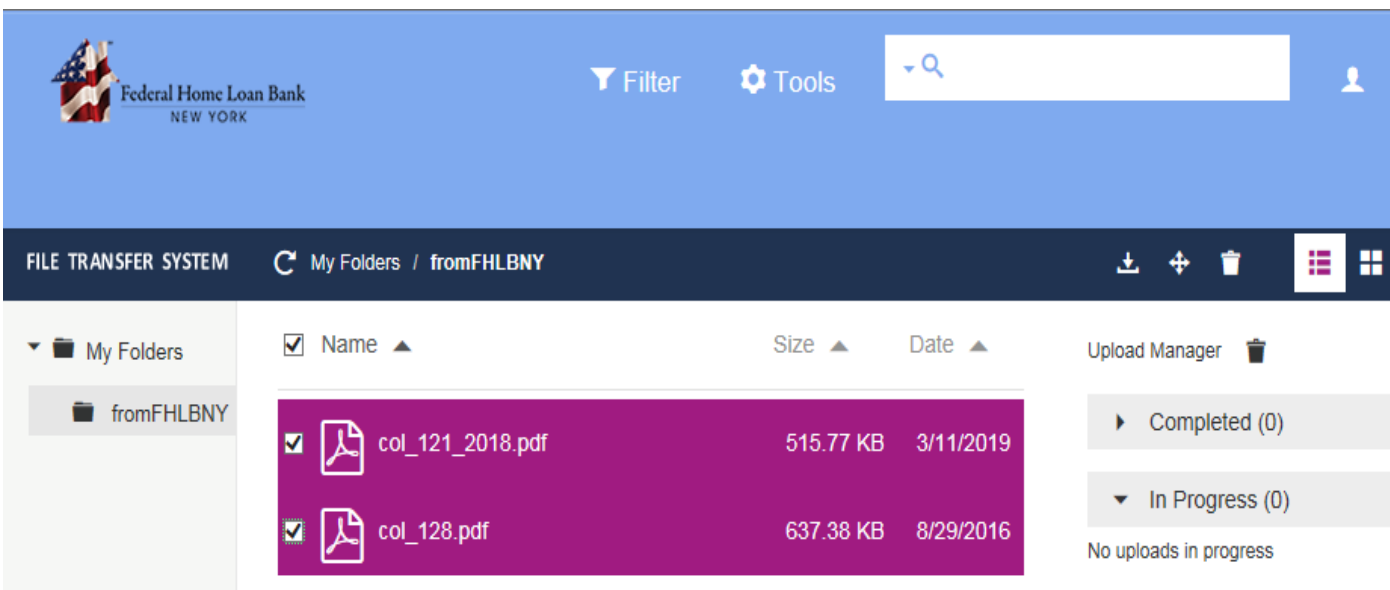

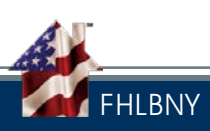

### Getting Familiar with the FTS

#### » Upload Manager

- o Displays the status\* of any transfer: completed, in process or errors, or pending during the FTS session.
- o Located on the right side of the screen.
- o Delete any completed transfers from the list view.
- o Cancel and Clear any in progress or pending transfers.

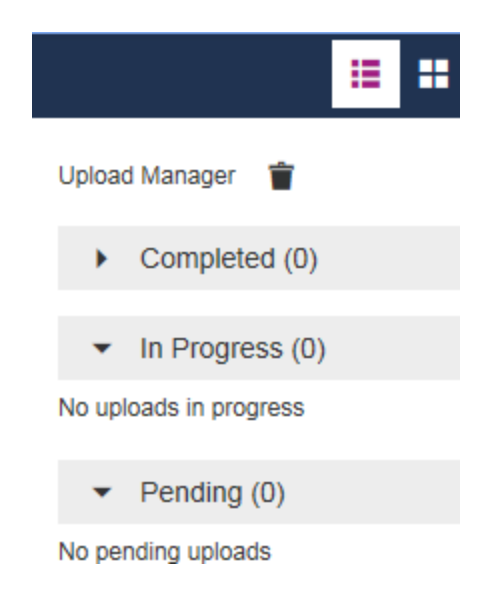

Users should ensure they are in "My Folders" when uploading. \*Attempts to upload to the fromFHLBNY folder will fail transfer & generate an error message.

(Click the up arrow to activate UPLOAD functionality)

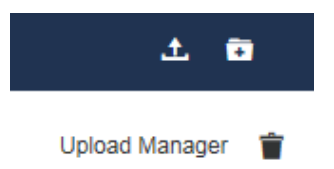

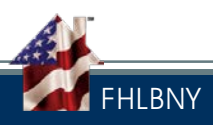

#### UPLOADS-Send to the FHLBNY

Method 1: Using the Open Button

- o Log in to the server. Click on My Folders on the left side of the screen.
- o Click the Up Arrow in the blue header to activate the Upload functionality.

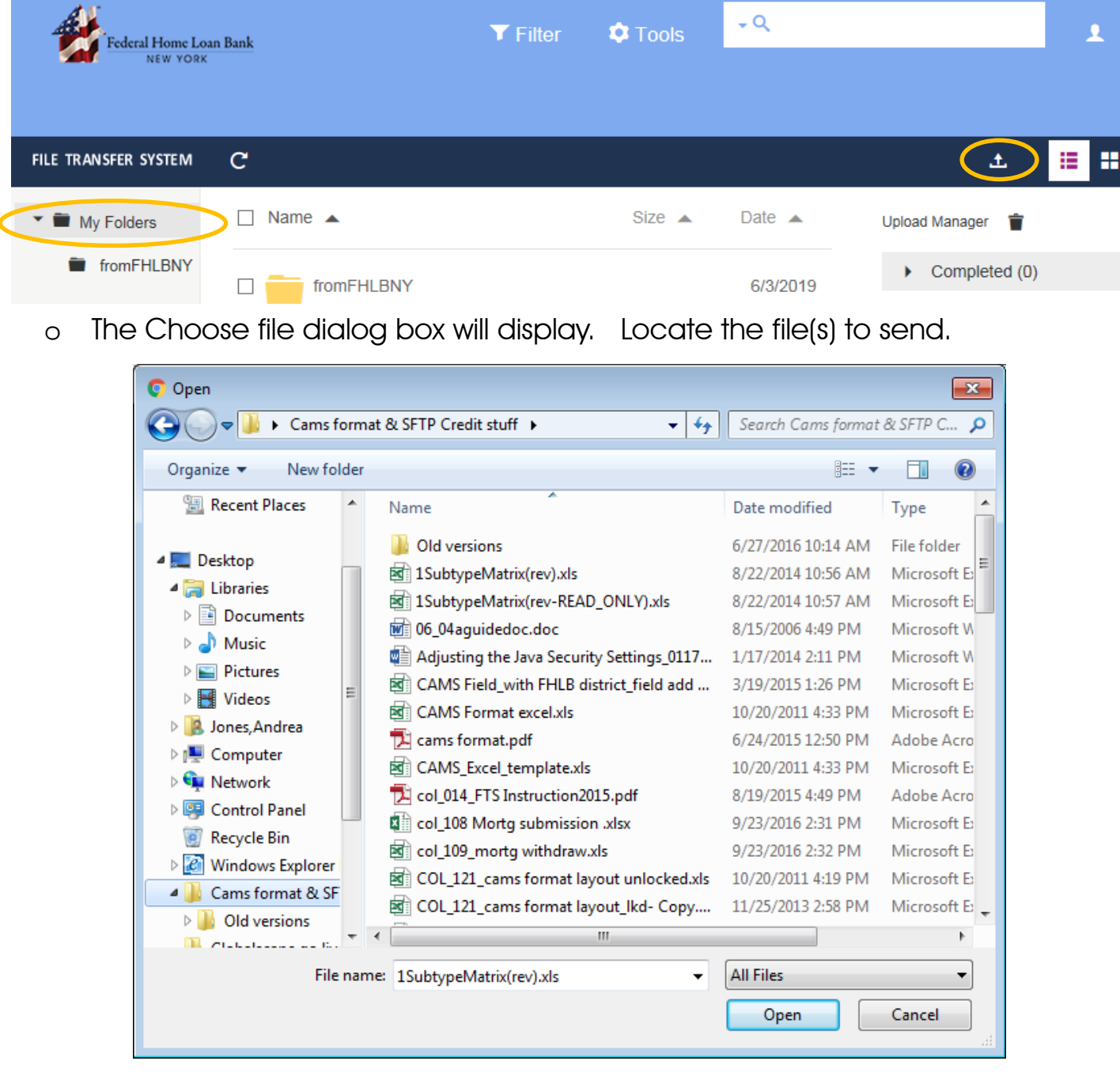

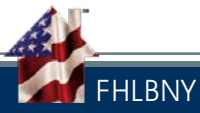

- o Highlight/Select the file(s) to transfer.
- o Click the open button at the bottom of the dialog box to transfer between the user's computer and the FHLBNY FTS server.

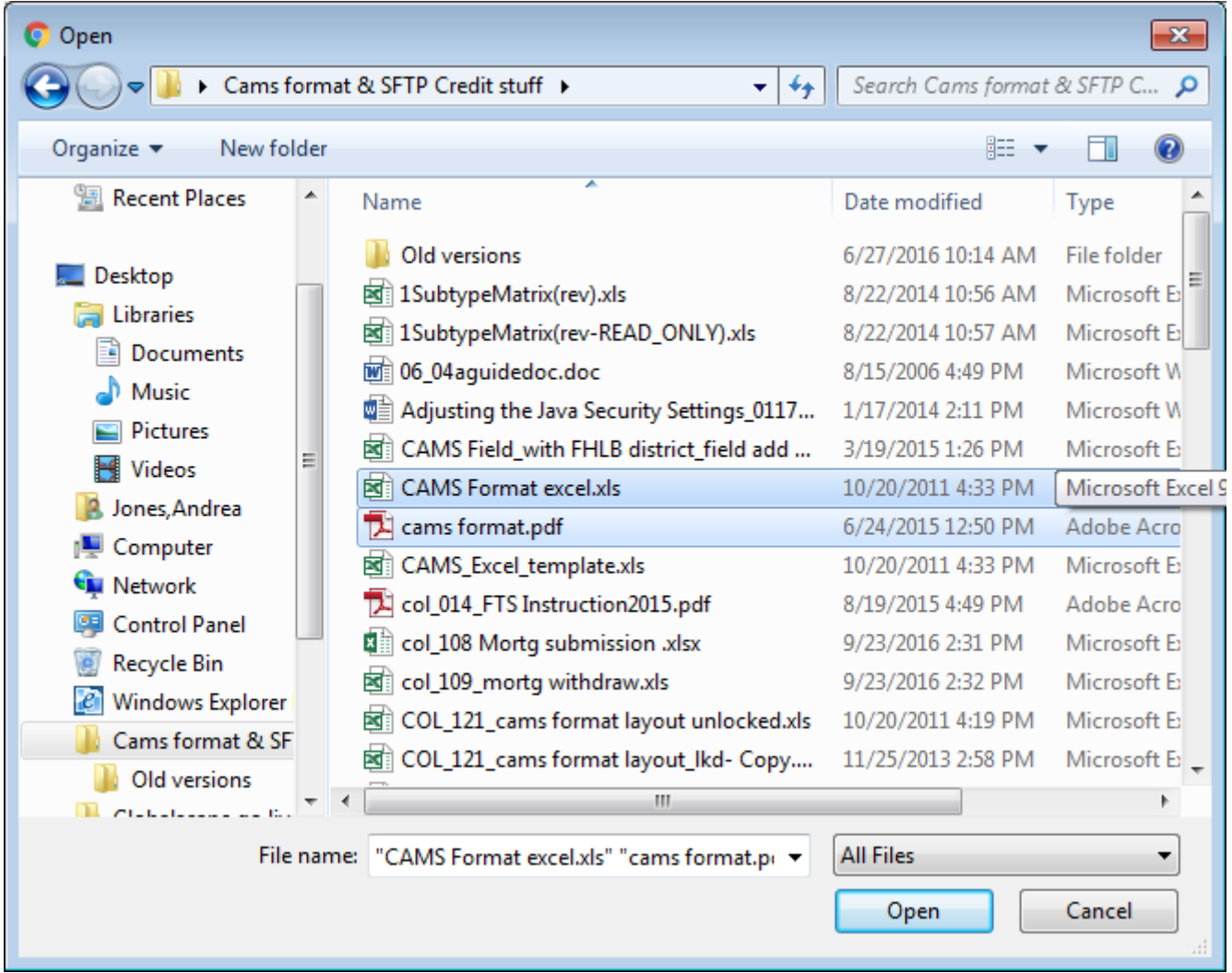

The transferred filename(s) will appear in the upload manager when the transfer is complete.

The Upload of folders is NOT supported.

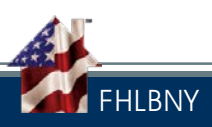

### Transferring Files using the Web Browser

#### Method 2: Double Clicking the File Name

- o Click the Up Arrow in the blue header to activate the Upload functionality.
- o The chose file dialog box will display.
- o Select/Highlight the file(s) to transfer.
- o Once highlighted double click on the file name.

The transferred filename(s) will appear in the upload manager.

When an upload transfer begins using Method 1 or 2, it will appear in the Upload Manager under In Progress.

When the upload transfer is finished, it will display under Completed in the Upload Manager.

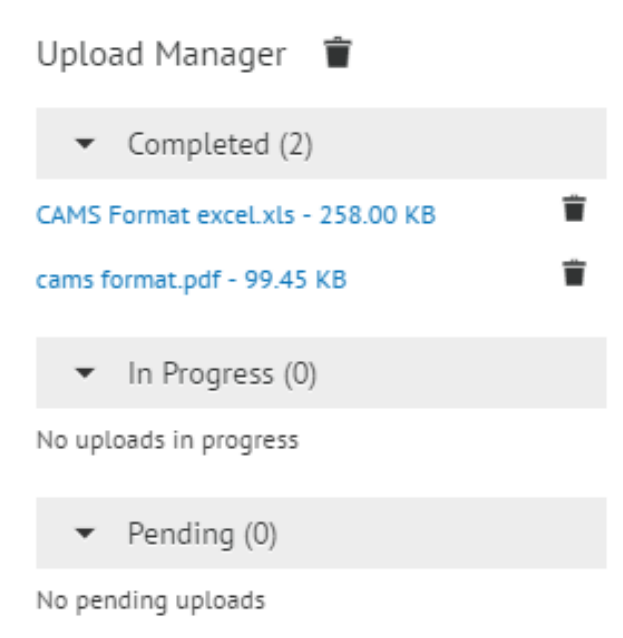

An upload confirmation will be sent to the user email account on file.

At the end of each month all files or reports available for download will be deleted off the FTS Server. Anytime during the month, if a space quota is exceeded on the FHLBNY FTS server, a message will appear when you attempt to upload more files. To continue to upload your files, files must be deleted to allow for new files. If this happens, contact the FHLBNY [MediaPro@fhlbny.com](mailto:MediaPro@fhlbny.com) and request an increase to your allowed space quota or to have your files deleted.

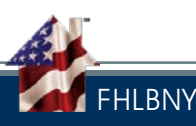

#### Downloads-Retrieve from the FHLBNY

fromFHLBNY

- o Click on fromFHLBNY. The files on the FHLBNY FTS Server available for download will display.
- o Select the file(s) for download: Click in the box next to the desired item.
- o Click the downward pointing arrow in the blue header at the top of the screen. The browser will determine the save & open options displayed.

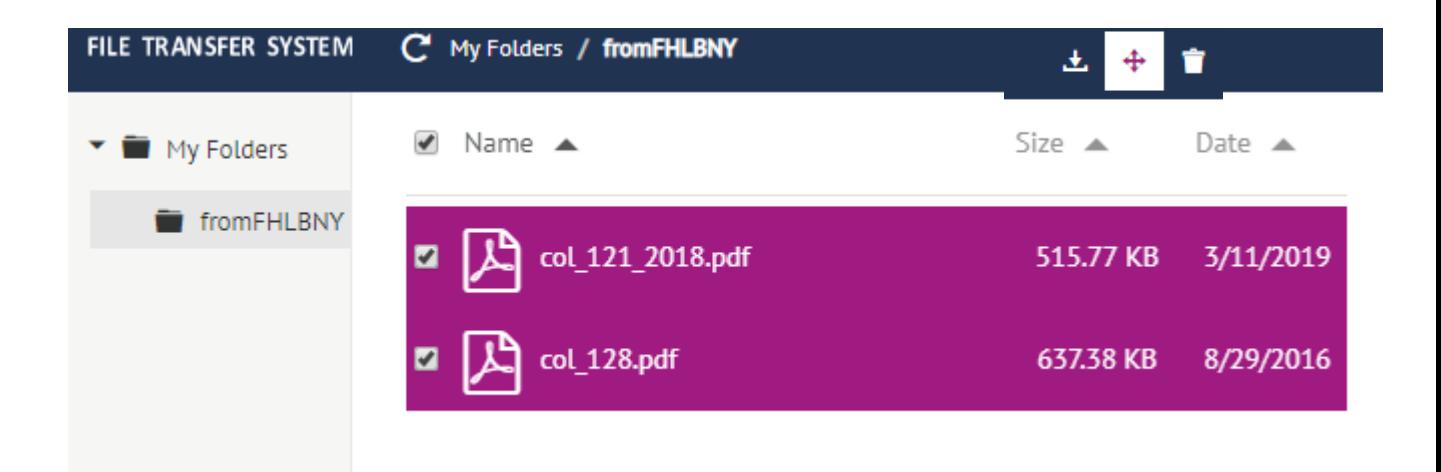

#### For Chrome Users:

The downloaded information will appear on the bottom of the screen. Click the drop down menu arrow next to the filename for open and save options.

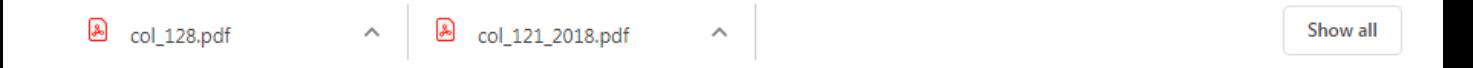

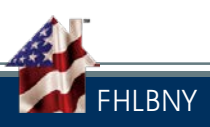

### Transferring Files using the Web Browser

#### For Internet Explorer Users:

The download dialog box will display prompting the user to select an action: open, save, or cancel the download. The Save, Save as, Save & Open options will prompt the user to select a download location on their local network.

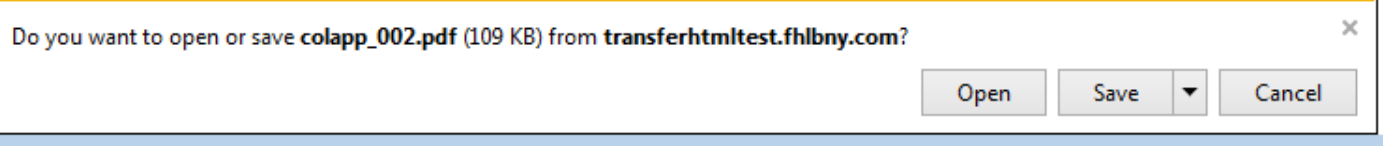

#### For Firefox Users:

The download dialog box will pop up prompting the user to open or save

the file.

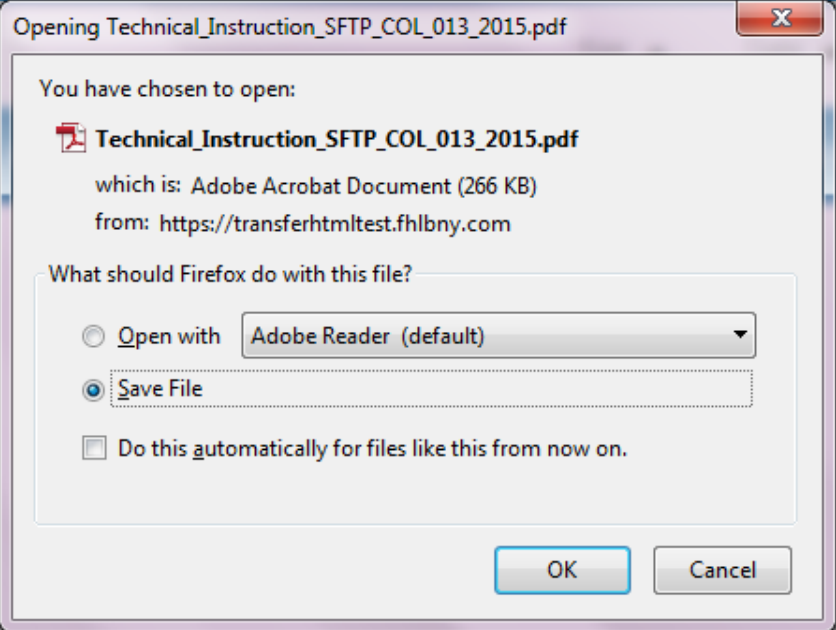

#### Mac Safari Users:

Should follow the prompts as displayed on the screen for opening and saving.

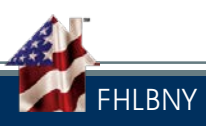